# <span id="page-0-6"></span><span id="page-0-4"></span><span id="page-0-2"></span><span id="page-0-0"></span>**[#](#page-0-1) [\\$](#page-0-3) [K](#page-0-5) [+](#page-0-7) Getting Started**

{bmc Logo\_w.bmp}

*Dark Earth* ã 1996-1997 Kalisto Entertainment. All rights reserved. *Dark Earth* is a trademark of Kalisto Entertainment. Kalisto Entertainment is a registered trademark of Kalisto Entertainment. Kalisto Entertainment home page: http://www.kalisto.com *Dark Earth* home page: http://www.darkearth.com {bmc ea\_logo.bmp}

Electronic Arts is a registered trademark of Electronic Arts.

All other trademarks and registered trademarks are the property of their respective holders. Dark Earth runs on Microsoft® Windows™ 95 with DirectX<sup>™</sup> 3. Click a topic below for details.

**See also**

**System Requirements** Installing Dark Earth **Launching Exiting** Uninstalling Dark Earth **Troubleshooting** About The Dark Earth Internet Web Site **Menus Credits** 

<span id="page-0-1"></span>[<sup>#</sup>](#page-0-0) Getting\_Started

<span id="page-0-3"></span><sup>&</sup>lt;sup>[\\$](#page-0-2)</sup> Getting Started

<span id="page-0-5"></span><sup>&</sup>lt;sup>[K](#page-0-4)</sup> Getting Started:Starting:Launching:Exiting:Quitting:Kalisto Entertainment:Electronic Arts;Copyrights;Setup;Installation;System Requirements;DirectX 3;Uninstall;Dark Earth;

<span id="page-0-7"></span>[<sup>+</sup>](#page-0-6) DARK EARTH:0

# <span id="page-1-2"></span><span id="page-1-0"></span>**[#](#page-1-1) [\\$](#page-1-3) System Requirements**

*Dark Earth* runs on Microsoft® Windows<sup>™</sup> 95 with DirectX<sup>™</sup> 3.

*Note: 16 MB RAM are required in order to play Dark Earth (32K)—High color version.*

### **Minimum system:**

- Intel® Pentium 75™ or 100% compatible.
- · 8 MB RAM.
- · Four speed (4X) CD-ROM drive.
- · Windows 95 compatible, DirectX 3 supported sound and video cards.

### **Recommended system:**

- · Intel Pentium 120.
- · 16 MB RAM.
- · Four speed (4X) CD-ROM drive.
- · Creative Labs AWE32 sound card.

### **Dream machine:**

- · Intel Pentium 166.
- · 16 MB RAM.
- · Eight speed (8X) CD-ROM drive.
- · Creative Labs AWE32 sound card.

<span id="page-1-1"></span>[<sup>#</sup>](#page-1-0) System\_Requirements

<span id="page-1-3"></span>**[<sup>\\$</sup>](#page-1-2)** System Requirements

# <span id="page-2-2"></span><span id="page-2-0"></span>**[#](#page-2-1) [\\$](#page-2-3) Installing Dark Earth**

*Note: DirectX 3 is a system requirement for Dark Earth.*  To install *Dark Earth*:

- 1. Put the *Dark Earth* CD 1 in the CD drive with the label side up.
- 2. Open the **Start** menu and click **Run**.
- 3. In the command line, type **D:\SETUP.EXE** and press **Enter**.

*Note: If the CD drive is another letter, such as E:, substitute that letter for D: in the command line. For example, type E:\SETUP.EXE and press Enter.*

- 4. The first setup prompt appears onscreen. Choose an option for installing the program on the hard drive with **60 MB** or **300 MB** (recommended) and click **Next**.
- 5. Follow onscreen prompts to set up the game. Accept the defaults, or change them if you prefer. Since this process takes a few minutes, the onscreen meters display installation progress.
- 6. When the setup is complete, a prompt appears. Click **OK** to return to the desktop and launch the game.

**See also Launching** Uninstalling Dark Earth **Getting Started** 

<span id="page-2-1"></span>[<sup>#</sup>](#page-2-0) Installing\_Dark\_Earth

<span id="page-2-3"></span>[<sup>\\$</sup>](#page-2-2) Installing Dark Earth

### <span id="page-3-2"></span><span id="page-3-0"></span>**[#](#page-3-1) [\\$](#page-3-3) Launching**

To run *Dark Earth* from the Windows 95 **Start** menu after setup:

#### 1. Click **Start**, **Programs**, **Kalisto**, **Dark Earth**.

2. The monitor settings screen appears. Drag the slider bars to set color saturation, brightness, and contrast; then press **Esc**.

*Note: The first Dark Earth launch presents the introductory animation. To see it again, select it from the Cut Scenes menu.*

3. The main menu appears. Click **New** to begin a game.

**See also** Cut Scenes **Getting Started** 

<span id="page-3-1"></span>[<sup>#</sup>](#page-3-0) Launching

<span id="page-3-3"></span><sup>&</sup>lt;sup>[\\$](#page-3-2)</sup> Launching

# <span id="page-4-2"></span><span id="page-4-0"></span>**[#](#page-4-1) [\\$](#page-4-3) Exiting**

To exit *Dark Earth*:

- 1. Press **Esc** to go to the main menu and click **Quit**.
- 2. At the **Quit?** prompt, click the check mark  $(\sqrt)$  to exit.

**See also** Getting Started **Menus** 

<span id="page-4-1"></span>[<sup>#</sup>](#page-4-0) Exiting

<span id="page-4-3"></span>[<sup>\\$</sup>](#page-4-2) Exiting

# <span id="page-5-2"></span><span id="page-5-0"></span>**[#](#page-5-1) [\\$](#page-5-3) Uninstalling Dark Earth**

To uninstall *Dark Earth* after setup:

- 1. Click **Start**, **Programs**, **Kalisto**, **Uninstall**.
- 2. The Uninstall program runs. When it finishes, open the hard drive with the Windows Explorer, then click the folder **Earth** and drag it to the Recycle Bin.

**See also Getting Started** 

<span id="page-5-1"></span>[<sup>#</sup>](#page-5-0) Uninstalling\_Dark\_Earth

<span id="page-5-3"></span>[<sup>\\$</sup>](#page-5-2) Uninstalling Dark Earth

# <span id="page-6-6"></span><span id="page-6-4"></span><span id="page-6-2"></span><span id="page-6-0"></span>**[#](#page-6-1) [\\$](#page-6-3) [K](#page-6-5) [+](#page-6-7) Troubleshooting**

#### *Uninstall*

If there are *any* problems during setup, uninstall *Dark Earth* before trying to correct the problems.

#### *Insufficient disk space*

If you have problems with the **300 MB** install please do the following:

1. Check the hard disk for available space.

#### 2. Run **ScanDisk** and **Disk Defragmenter**.

3. As needed, backup and clear some files to get more free hard drive space.

If it is not possible to free enough disk space for the **300 MB** install, then install the **60 MB** version.

#### *DirectX 3*

Microsoft DirectX 3 is a system requirement for the game. If your video and/or audio card drivers are incompatible with DirectX 3, error messages happen when you run *Dark Earth*. An example, of a DirectX 3 incompatible driver message is, "Invalid page fault..." Messages such as this mean you need to install updated drivers to *play Dark Earth*. Updated audio and video drivers can often be downloaded from the World Wide Web. The hardware drivers, originally packaged and shipped with the AWE64 audio card and the STB Lightspeed 128 video card, are incompatible with DirectX 3.0. The AWE64 Revision 9 driver (#SDR-95UPD-1-US) 4/28/97 is available on the World Wide Web. If you do not have Web access or if your driver update is not available on the Web, please contact the manufacturer, your distributor, or Microsoft.

#### *Poor Monitor Display*

If the monitor display is unsatisfactory, try changing the settings. Within a game, press **F10**. The monitor settings screen appears. Use the mouse to drag the slider bars to set color saturation, brightness, and contrast. Press **F10** again to return to the game.

#### *Help Error Message at launch*

This help, **Dark\_E.hlp**, includes jumps to the Kalisto Internet Web Site. Even if you don't use the Internet, we recommend that you copy Internet access files from **C:\Earth** to your Windows 95 **System** folder, so help works properly on your hard drive. The files to copy are **Setbrows.exe**, **Inetwh16.dll**, and **Inetwh32.dll**.

#### *Help Error Message requesting Internet Browser*

If you get a help error message requesting a browser. You can set a browse path using **Setbrows.exe**.

*Character moves without your commands*

<span id="page-6-1"></span>[<sup>#</sup>](#page-6-0) Troubleshooting

<span id="page-6-3"></span><sup>&</sup>lt;sup>[\\$](#page-6-2)</sup> Troubleshooting

<span id="page-6-5"></span>[K](#page-6-4) Troubleshooting;Setup;Getting Started;Installation;Uninstall;DirectX 3;Monitor Display;Disk Space;Help Errors;Error Messages;Joypad;Problems;Setbrows.exe;Inetwh16.dll;Inetwh32.dll;

<span id="page-6-7"></span>[<sup>+</sup>](#page-6-6) DARK EARTH:0

Make sure that your joypad is properly calibrated in Windows 95 before you run the game (or disconnect your joypad).

**See also System Requirements** Installing Dark Earth Uninstalling Dark Earth Installing A Browser From The Internet How To Use Setbrows.exe

# <span id="page-8-6"></span><span id="page-8-4"></span><span id="page-8-2"></span><span id="page-8-0"></span>**[#](#page-8-1) [\\$](#page-8-3) [K](#page-8-5) [+](#page-8-7) About The Dark Earth Internet Web Site**

*Note: Your PC needs an active modem link to use the world wide web.*  Kalisto Entertainment nows offers two web sites:

Kalisto Entertainment home page: http://www.kalisto.com

*Dark Earth* home page: http://www.darkearth.com

To go to the *Dark Earth* Internet Web Site from here:

- 1. See How To Use Setbrows.exe.
- 2. Click here to jump there with your Browser!

At the *Dark Earth Internet Web Site*, you can:

- · Log on as a Wanderer and gain access to Stallite Sparta.
- · Navigate in your preferred language.
- · Find a lot of information to discuss with your friends.
- · Unearth game play clues and hints.
- · Play games and chat with other fans.
- · Download program updates and screen shots.
- · Get the latest info on plans for new *Dark Earth* products.
- · Gain in depth background knowledge of *Dark Earth*.

#### **See also**

Installing A Browser From The Internet **Troubleshooting** 

<span id="page-8-1"></span>[<sup>#</sup>](#page-8-0) Dark\_Earth\_Internet\_Access

<span id="page-8-3"></span><sup>&</sup>lt;sup>[\\$](#page-8-2)</sup> About The Dark Earth Internet Web Site

<span id="page-8-5"></span>[K](#page-8-4) Dark Earth;Internet;Access to Internet;Web Site;Kalisto Entertainment;Setbrows.exe;Browser;

<span id="page-8-7"></span>[<sup>+</sup>](#page-8-6) DARK EARTH:0

## <span id="page-9-2"></span><span id="page-9-0"></span>**[#](#page-9-1) [\\$](#page-9-3) Installing A Browser From The Internet**

You can jump from this Help to the Kalisto Internet Web Site, using one of three Internet browsers: Netscape.exe (Netscape), Iexplore.exe (Microsoft Internet Explorer), or Mosaic.exe (Mosaic).

If you have Internet access (modem) but no web navigational tool, you can pull the Netscape or Microsoft Internet Explorer off the Internet. Both of these browsers can be downloaded directly from their home pages:

**Netscape home page http://home.netscape.com**

**Microsoft home page http://home.microsoft.com**

**See also** How To Use Setbrows.exe About The Dark Earth Internet Web Site

<span id="page-9-1"></span>[<sup>#</sup>](#page-9-0) Installing\_Internet\_browser

<span id="page-9-3"></span>**<sup>&</sup>lt;sup>[\\$](#page-9-2)</sup>** Installing A Browser From The Internet

### <span id="page-10-2"></span><span id="page-10-0"></span>**[#](#page-10-1) [\\$](#page-10-3) How To Use Setbrows.exe**

If you get a Help Error Message requesting a browser, take these steps.

- 1. Open your Windows **System** folder and double-click **Setbrows.exe**.
- 2. The WinHelp Internet Access dialog appears. Click the **Browse** button to point to the drive and directory where your preferred navigational tool is. You should select **Netscape.exe**, **Iexplore.exe**, or **Mosaic.exe**, then click **OK**.

**See also**

Installing A Browser From The Internet About The Dark Earth Internet Web Site

<span id="page-10-1"></span>[<sup>#</sup>](#page-10-0) How\_to\_use\_setbrows

<span id="page-10-3"></span>**<sup>&</sup>lt;sup>[\\$](#page-10-2)</sup> How To Use Setbrows.exe** 

# <span id="page-11-6"></span><span id="page-11-4"></span><span id="page-11-2"></span><span id="page-11-0"></span>**[#](#page-11-1) [\\$](#page-11-3) [K](#page-11-5) [+](#page-11-7) Game Controls**

*Dark Earth* has simple keyboard commands. Use them to control Arkhan, take things out of Inventory, change moods (Onscreen Interface), and select menu options. There is support for joypad play, but not for mouse play. The mouse works in Inventory, menu screens, and the monitor settings screen. During a game, click opens the Inventory and right-click closes it.

**See also Keyboard Joypad Onscreen Interface Inventory Troubleshooting** 

<span id="page-11-7"></span>[+](#page-11-6) DARK EARTH:0

<span id="page-11-1"></span>[<sup>#</sup>](#page-11-0) Game\_Controls

<span id="page-11-3"></span><sup>&</sup>lt;sup>[\\$](#page-11-2)</sup> Game Controls

<span id="page-11-5"></span><sup>&</sup>lt;sup>[K](#page-11-4)</sup> Game Controls:Controls:Command Keys:Keyboard:Mouse:Joypad:Interface:Onscreen Interface;Inventory;Combat

### <span id="page-12-6"></span><span id="page-12-4"></span><span id="page-12-2"></span><span id="page-12-0"></span>**[#](#page-12-1) [\\$](#page-12-3) [K](#page-12-5) [+](#page-12-7) Keyboard**

#### *Movement*

Press cursor keys  $(1 \leftarrow \rightarrow)$ , or turn **Num Lock** off and use the numeric keypad (8, 2, 6, 4). Tap a key to move Arkhan step-by-step. Hold a key to keep him going that way. Press **Shift** with a movement key ( $\leftarrow \rightarrow$  or **8**, **6**, **4**) to run or strafe.

#### *Action key (Spacebar)*

To act or interact, walk up to a person or thing and press the action key. Get dressed. Open doors. Pick up inventory. Talk to people. Find secret passages. Operate equipment from Before. Arkhan can also ask about objects or give people things. First, take something out of Inventory; then walk up to a person and press the action key.

#### *Inventory*

Press the action key to pick up inventory. Press **I** or **Backspace** to open Inventory and use things. In Inventory, give Arkhan things to handle or to use on himself (or someone else). Or, program keys **1-9** to use up to nine objects without opening the Inventory screen. During a game, press **0** to put away any inventory.

#### *Combat*

Arkhan can fight hand-to-hand or use a weapon from Inventory. To begin or end a battle, press **C** to toggle the Onscreen Interface in and out of Combat mood. *Dark Earth* offers two levels of combat in the Character Settings menu.

#### *Function keys*

Press PC Function keys for short cuts to certain menu options.

#### **See also**

 Command Keys **Joypad**  Onscreen Interface Inventory **Combat** Menus Character Settings

<span id="page-12-7"></span>[+](#page-12-6) DARK EARTH:0

<span id="page-12-1"></span>[<sup>#</sup>](#page-12-0) Keyboard

<span id="page-12-3"></span><sup>&</sup>lt;sup>[\\$](#page-12-2)</sup> Keyboard

<span id="page-12-5"></span><sup>&</sup>lt;sup>[K](#page-12-4)</sup> Keyboard:Game Controls:Movement:Combat:Action Key:Inventory:Command Keys:Function Keys;

## <span id="page-13-2"></span><span id="page-13-0"></span>**[#](#page-13-1) [\\$](#page-13-3) Function Keys**

- **F1** Index list of Function keys.
- **F2** No function.
- **F3** Load a saved game.
- **F4** Character Settings.
- **F5** Sound.
- **F6** Cut Scenes access.
- **F7** Dialog Text access.

**See also** Keyboard

<span id="page-13-1"></span>[<sup>#</sup>](#page-13-0) Function\_Keys

<span id="page-13-3"></span><sup>&</sup>lt;sup>[\\$](#page-13-2)</sup> Function Kevs

### <span id="page-14-6"></span><span id="page-14-4"></span><span id="page-14-2"></span><span id="page-14-0"></span>**[#](#page-14-1) [\\$](#page-14-3) [K](#page-14-5) [+](#page-14-7) Command Keys**

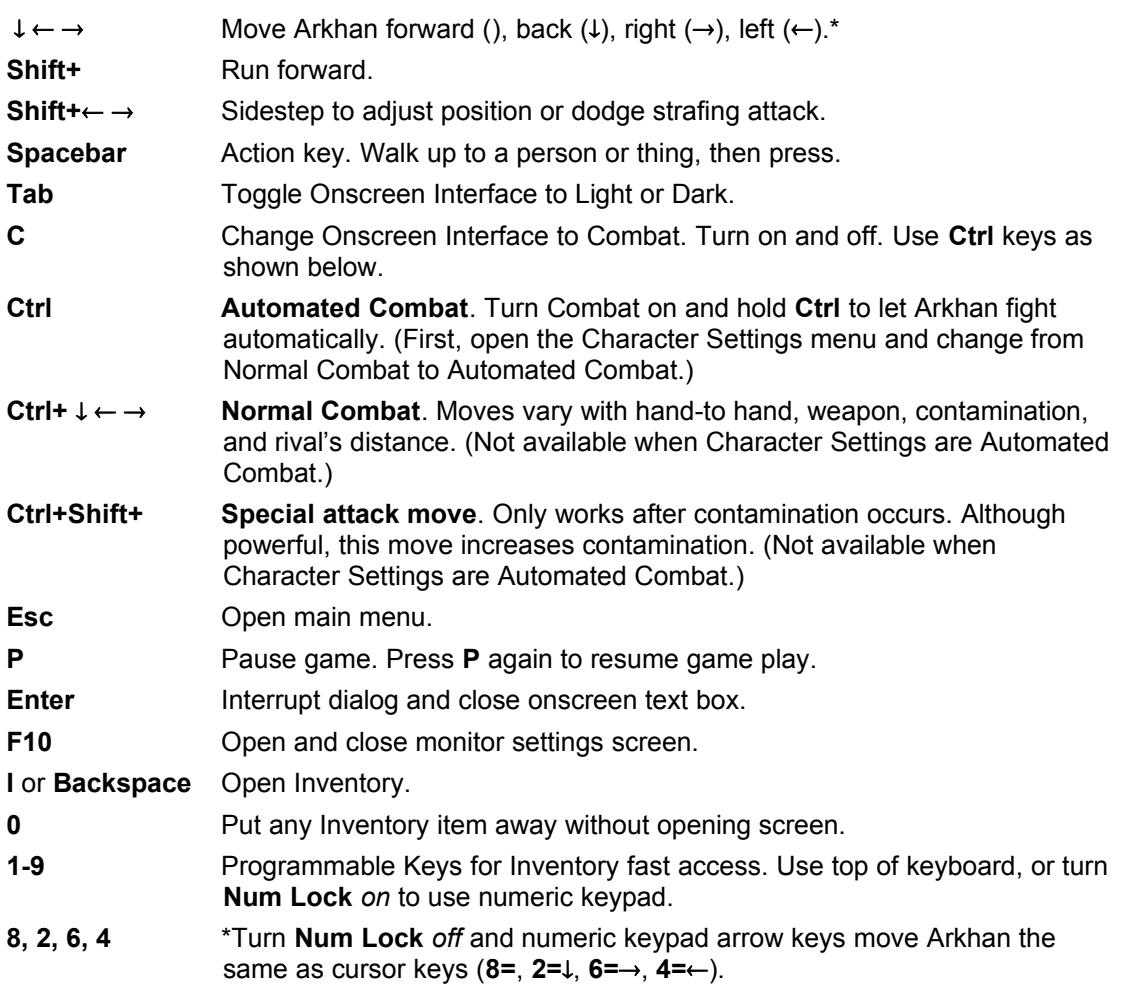

### **See also**

Command Quick Reference Function Keys Joypad Quick Reference Onscreen Interface Inventory Combat **Menus** Character Settings

<span id="page-14-3"></span><sup>[\\$](#page-14-2)</sup> Command Kevs

<span id="page-14-1"></span>[<sup>#</sup>](#page-14-0) Command\_Keys

<span id="page-14-5"></span><sup>&</sup>lt;sup>[K](#page-14-4)</sup> Command Keys: Keyboard: Game Controls: Controls

<span id="page-14-7"></span>[<sup>+</sup>](#page-14-6) DARK EARTH:0

## <span id="page-15-2"></span><span id="page-15-0"></span>**[#](#page-15-1) [\\$](#page-15-3) Command Quick Reference**

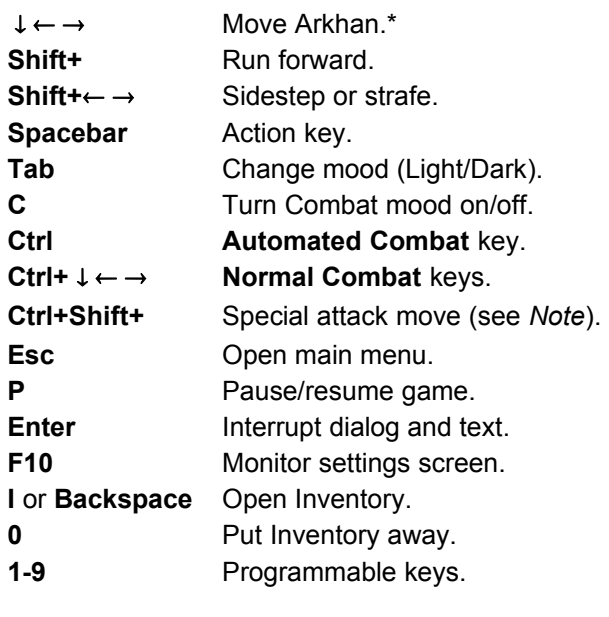

### **8, 2, 6, 4** \*Move Arkhan (**Num Lock** off).

*Note: The special attack move only works after contamination occurs. Although powerful, this move aggravates Arkhan's contamination.*

#### **See also**

Combat Quick Reference **Function Keys** Joypad Quick Reference Command Keys

<span id="page-15-1"></span>[<sup>#</sup>](#page-15-0) Command\_Quick\_Reference

<span id="page-15-3"></span><sup>&</sup>lt;sup>[\\$](#page-15-2)</sup> Command Quick Reference

### <span id="page-16-6"></span><span id="page-16-4"></span><span id="page-16-2"></span><span id="page-16-0"></span>**[#](#page-16-1) [\\$](#page-16-3) [K](#page-16-5) [+](#page-16-7) Combat**

Before starting a fight, set a Combat level, arm Arkhan from Inventory (or let him fight hand-tohand), and turn Combat on.

#### **Setting Combat Level**

Go to the Character Settings menu. Press  $\leftarrow$  or  $\rightarrow$  to toggle the Combat level between **Normal** and **Automated**. The icon on the left of the screen is lit for **Automated** and dimmed for **Normal**.

#### **Hand-to-Hand or Weapon**

Arkhan can fight hand-to-hand or use a weapon in Inventory. You can also program keys **1-9** to use up to nine weapons without opening the Inventory screen. After programming the keys, press a key to arm Arkhan with that weapon. During a game, press **0** to put away *any* item.

#### **Turning Combat on/off**

During a game, press **C** to turn combat on and off. The bulb on the Onscreen Interface changes from white to red when Combat is on. In **Normal** mode (default), you direct Arkhan's fight. In **Automated** mode, hold **Ctrl** to let Arkhan fight automatically (and win). Attack moves depend on Arkhan's weapon, armor, and his opponent's distance. For either Combat level, release **Ctrl** to move Arkhan with cursor keys (or keypad) as usual. Press **C** to end a fight. *Hint: Train with Zed and Phedoria. Training does not drain Arkhan's life force.*

#### **See also**

Command Quick Reference Character Settings **Inventory** Programmable Keys **Joypad** 

<span id="page-16-1"></span>[<sup>#</sup>](#page-16-0) Combat

<span id="page-16-3"></span>[<sup>\\$</sup>](#page-16-2) Combat

<span id="page-16-5"></span><sup>&</sup>lt;sup>[K](#page-16-4)</sup> Combat:Game Controls:Controls:Keyboard:Onscreen Interface:Interface:Command Keys;Combat Quick Reference;Inventory;

<span id="page-16-7"></span>[<sup>+</sup>](#page-16-6) DARK EARTH:0

## <span id="page-17-2"></span><span id="page-17-0"></span>**[#](#page-17-1) [\\$](#page-17-3) Combat Quick Reference**

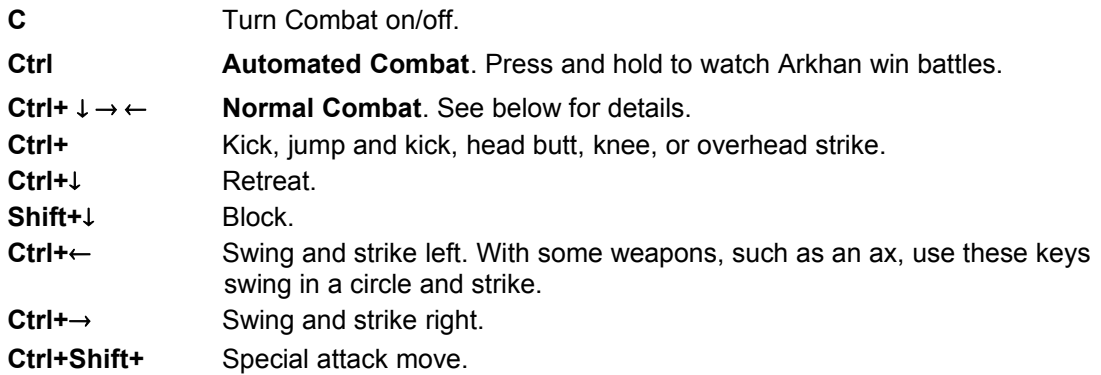

*Note: The special attack move only works after contamination occurs. Although powerful, this move aggravates Arkhan's contamination.*

#### **See also**

Joypad Quick Reference Command Quick Reference **Combat** 

<span id="page-17-1"></span>[<sup>#</sup>](#page-17-0) Combat\_Quick\_Reference

<span id="page-17-3"></span><sup>&</sup>lt;sup>[\\$](#page-17-2)</sup> Combat Quick Reference

### <span id="page-18-6"></span><span id="page-18-4"></span><span id="page-18-2"></span><span id="page-18-0"></span>**[#](#page-18-1) [\\$](#page-18-3) [K](#page-18-5) [+](#page-18-7) Joypad**

*Dark Earth* has simple keyboard commands. There are joypad equivalents for most, but not all keyboard commands. Use the keyboard with the joypad, as follows.

*Note: Press Tab to set Light or Dark mood; press Spacebar to pick up Inventory; press I to open Inventory, then press F1 to set Weapons or Storage.*

Although joypads differ, they have certain common features, including **Direction Pad** keys (arrows), alpha keys (such as A, B, C, X, Y, Z), top keys (such as LS and RS), and often keys with names (such as Start or Select). Experiment with your joypad to determine how your configuration matches the interface in *Dark Earth*.

#### **Movement (Direction Pad)**

Press the Direction Pad ( $\downarrow \leftarrow \rightarrow$ ). Tap a Direction key to move Arkhan step-by-step. Hold a key to keep him going that way. Press joypad **A** with to run; press **A** with  $\leftarrow \rightarrow$  to strafe.

#### **Action key (joypad B or 2)**

To act or interact, walk up to a person or thing and press the action key (joypad **B** or **2**). Get dressed. Open doors. Talk to people. Find secret passages. Operate equipment from Before. Arkhan can also ask about objects or give people things. First, take something out of Inventory; then walk up to a person and press the action key.

#### **Inventory**

*Note: You must use the keyboard Spacebar to pick up Inventory, and I (or Backspace) to open Inventory.*

In Inventory, press  $\leftarrow \rightarrow$  to select objects and icons; press  $\downarrow$  to scroll through lists. Press the action key (joypad **B** or **2**) to give Arkhan things to handle or to use on himself (or someone else). Press the joypad **D** (or **X** or **4**) to have Arkhan use something on himself (food or drink).

#### **Main Menu**

Press the joypad **D** (or **X** or **4**) to go to the main menu. Use the Direction Pad to point to a menu option. Press the action key to select or set options. Press joypad **Y** (or **5**) to exit menu screens.

#### **Combat**

*Note: Before a fight, use the Character Settings menu to set a level of Combat, either Normal or Automated.*

Arkhan can fight hand-to-hand or use a weapon from Inventory. To begin or end a battle, press joypad **Z** (or **6**). To fight in Normal mode, press joypad **C** (or **3**) and Direction Pad keys. To fight in Automated mode, press joypad **C** (or **3**).

#### **See also**

Joypad Quick Reference Combat **Onscreen Interface Inventory Menus** Keyboard

<span id="page-18-7"></span>[+](#page-18-6) DARK EARTH:0

<span id="page-18-1"></span>[<sup>#</sup>](#page-18-0) Joypad

<span id="page-18-3"></span>[<sup>\\$</sup>](#page-18-2) Joypad

<span id="page-18-5"></span><sup>&</sup>lt;sup>[K](#page-18-4)</sup> Game Controls:Controls:Joypad:Command Keys:Joypad Quick Reference;Interface;Inventory;

# <span id="page-19-2"></span><span id="page-19-0"></span>**[#](#page-19-1) [\\$](#page-19-3) Joypad Quick Reference**

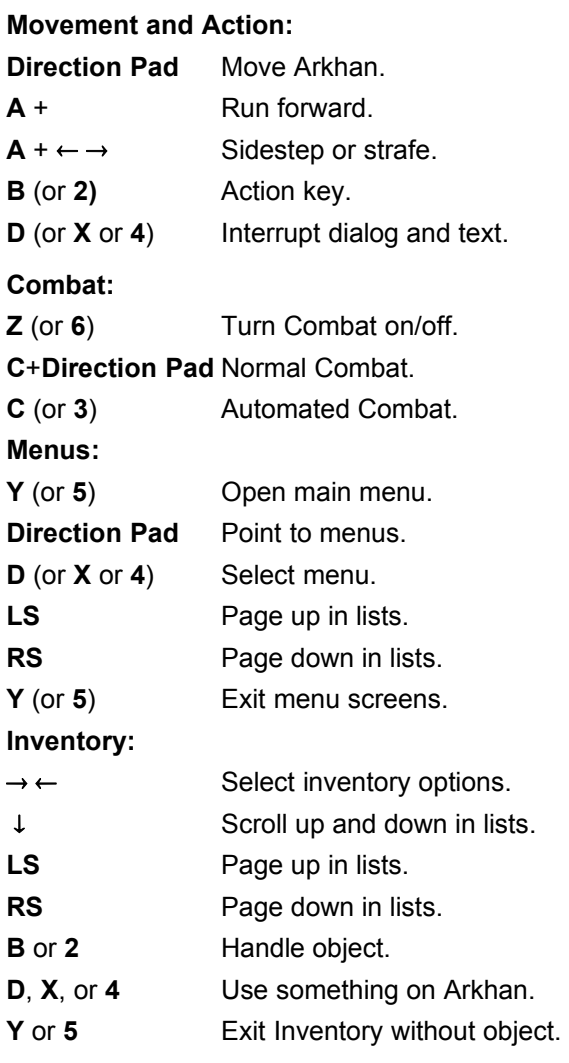

### **See also**

Inventory Command Keys **Joypad** 

<span id="page-19-1"></span>[<sup>#</sup>](#page-19-0) Joypad\_Quick\_Reference

<span id="page-19-3"></span><sup>&</sup>lt;sup>[\\$](#page-19-2)</sup> Joypad Quick Reference

### <span id="page-20-6"></span><span id="page-20-4"></span><span id="page-20-2"></span><span id="page-20-0"></span>**[#](#page-20-1) [\\$](#page-20-3) [K](#page-20-5) [+](#page-20-7) Onscreen Interface**

The Onscreen Interface shows Arkhan's current mood, life force, and contamination, if any. Use it to plan strategy and set three moods: Light, Dark, and Combat. The bulb color changes with his mood. Press **Tab** to set Light or Dark mood; press **C** to set Combat mood. Red mercury in the center column indicates Arkhan's current health and life force. The outer column warns of any contamination that Arkhan may suffer. During combat, a small meter appears onscreen for the opponent. A scuba tank appears when Arkhan explores underwater. *Click hotspots on the pictures below for explanations.*

{bmc ONSCREEN.SHG}

**See also** Command Quick Reference Combat Quick Reference Joypad

<span id="page-20-1"></span>[<sup>#</sup>](#page-20-0) Onscreen\_Interface

<span id="page-20-3"></span><sup>&</sup>lt;sup>[\\$](#page-20-2)</sup> Onscreen Interface

<span id="page-20-5"></span><sup>&</sup>lt;sup>[K](#page-20-4)</sup> Onscreen Interface:Interface:Game Controls:Controls:Keyboard:Command Keys:Mood:Light Mood;Dark Mood;Combat;Opponent;Arkhan;Injury;Scuba;Contamination;

<span id="page-20-7"></span>[<sup>+</sup>](#page-20-6) DARK EARTH:0

# <span id="page-21-0"></span>[#](#page-21-1) **Light Mood**

(White bulb): Arkhan is his regular reasonable self. He takes time to think and to interact politely. Press **Tab** to set.

<span id="page-21-1"></span>[<sup>#</sup>](#page-21-0) Onscreen\_Light\_Mood

## <span id="page-22-0"></span>[#](#page-22-1) **Dark Mood**

(Black bulb): Arkhan is more aggressive and acts on instinct. This can be an effective way to search rooms or interrogate people. Press **Tab** to set.

<span id="page-22-1"></span>[<sup>#</sup>](#page-22-0) Onscreen\_Dark\_Mood

# <span id="page-23-0"></span>[#](#page-23-1) **Combat Mood**

(Red bulb): Ready to fight. Press **C** to turn Combat on and off.

<span id="page-23-1"></span>[<sup>#</sup>](#page-23-0) Onscreen\_Combat\_Mood

### <span id="page-24-0"></span>[#](#page-24-1) **Red Mercury**

Indicates Arkhan's health and life force. Drops if Arkhan is injured (click the first picture on the left below). Food and drink renew him. If this drops to 0, game's over.

*Note: After a certain point, Arkhan may appear to recover mysteriously, as his life indicator*  regenerates after an injury. Be careful – his contamination feeds off of such injuries to its *advantage.*

<span id="page-24-1"></span>[<sup>#</sup>](#page-24-0) Onscreen\_Red\_Mercury

### <span id="page-25-0"></span>[#](#page-25-1) **Injury**

Red mercury is dropping, indicating injuries to Arkhan. If this drops to 0, game's over.

<span id="page-25-1"></span>[<sup>#</sup>](#page-25-0) Onscreen\_Injury

### <span id="page-26-0"></span>[#](#page-26-1) **Contamination Level**

Outer column **blackens** if something poisons Arkhan (click the second picture from the left below). A race against the clock begins. He must find an antidote. After Arkhan is contaminated, he can use the special attack move (**Ctrl+Shift+**).

*Note: The special attack move aggravates Arkhan's contamination.*

<span id="page-26-1"></span>[<sup>#</sup>](#page-26-0) Onscreen\_Contamination

# <span id="page-27-0"></span>[#](#page-27-1) **Contamination Rising**

Something is poisoning Arkhan. He must find an antidote. He can use the special attack move (**Ctrl+Shift+**), but it makes contamination worse.

<span id="page-27-1"></span>[<sup>#</sup>](#page-27-0) Onscreen\_Contamination\_Rising

# <span id="page-28-0"></span>[#](#page-28-1) **Opponent Injury**

This meter appears during combat. It shows the opponent's health and life force. This meter drops as Arkhan injures his rival. If this drops to 0, that character is a goner.

<span id="page-28-1"></span>[<sup>#</sup>](#page-28-0) Onscreen\_Opponent

# <span id="page-29-0"></span>[#](#page-29-1) **Scuba**

This meter appears during underwater sequences. It shows Arkhan's available air supply. If his oxygen runs out in the deeps, game's over.

<span id="page-29-1"></span>[<sup>#</sup>](#page-29-0) Onscreen\_Scuba

### <span id="page-30-6"></span><span id="page-30-4"></span><span id="page-30-2"></span><span id="page-30-0"></span>**[#](#page-30-1) [\\$](#page-30-3) [K](#page-30-5) [+](#page-30-7) Inventory**

Arkhan can find and store things in Inventory, such as weapons, food, drink, keys, and so on. Move Arkhan near an object and press the action key. If that object belongs in his Inventory, the Inventory screen opens, showing what Arkhan has collected. To open the Inventory screen anytime, press **I** or **Backspace** (or click).

You can take something from Inventory with the keyboard and/or the mouse. You can also program keys **1-9** for fast access to nine Inventory objects. Press **Esc** or **I** (or right-click) to return to the game. During a game, press **0** to put *any* Inventory item away.

*Click hotspots on the picture below for more explanations.*

{bmc INVENTRY.SHG}

**See also** Programmable Keys Inventory Command Keys Command Quick Reference Combat Quick Reference **Joypad** 

<span id="page-30-7"></span>[+](#page-30-6) DARK EARTH:0

<span id="page-30-1"></span>[<sup>#</sup>](#page-30-0) Inventory

<span id="page-30-3"></span><sup>&</sup>lt;sup>[\\$](#page-30-2)</sup> Inventory

<span id="page-30-5"></span>[K](#page-30-4) Inventory;Game Controls;Controls;Keyboard;Mouse;Command Keys;Programmable Keys;Weapons;Objects;

### <span id="page-31-0"></span>[#](#page-31-1) **Left scroll list**

<span id="page-31-1"></span>On the left side of the Inventory screen is a scroll list of weapon and/or object names. You can select directly from this list. Press **Spacebar** to hand the selection to Arkhan. Press **Enter** to have him use it on himself (eat food; drink beverage; read it).

# <span id="page-32-0"></span>[#](#page-32-1) **Bottom scroll list**

On the bottom of the Inventory screen is a scroll list, which supplies a description of the currently selected object. You can scroll to see more descriptions.

<span id="page-32-1"></span>[<sup>#</sup>](#page-32-0) invent\_scroll\_long

### <span id="page-33-0"></span>[#](#page-33-1) **Pictures**

Press **F1** to display pictures from Weapons or Storage Inventory. As needed, use the scroll lists to search for more pictures. Press **cursor keys** (or click) to select a picture. Press **Spacebar** to hand Arkhan something (or drag the picture to the **Fist** icon). Press **Enter** to let him try to use it on himself (or drag it to the **Face** icon).

*Note: You can program keys 1-9 to prioritize pictured items for fast access.*

<span id="page-33-1"></span>[<sup>#</sup>](#page-33-0) invent\_icon\_picts

# <span id="page-34-0"></span>[#](#page-34-1) **Set icon**

Press **F1** (or click here) to set this icon to Weapons or Storage. The pictures and scroll lists display that set of Inventory objects. Press **Spacebar** to hand Arkhan something. Press **Enter** to let him try to use it on himself.

<span id="page-34-1"></span>[<sup>#</sup>](#page-34-0) invent\_icon\_set

# <span id="page-35-0"></span>[#](#page-35-1) **Face icon**

Select an item and press **Enter** (or click and drag it here) to let Arkhan try to use it on himself (eat; drink; read a document).

<span id="page-35-1"></span>[<sup>#</sup>](#page-35-0) invent\_icon\_face
### <span id="page-36-0"></span>[#](#page-36-1) **Fist icon**

Select an item and press **Spacebar** (or click and drag it here) to put that object in Arkhan's hand. Arkhan returns to the game with that weapon or object.

*Note: During a game, Arkhan can ask people questions about something in his hand. Walk up to a person with the object and press Spacebar.*

<span id="page-36-1"></span>[<sup>#</sup>](#page-36-0) invent\_icon\_fist

# <span id="page-37-0"></span>[#](#page-37-1) **Exit icon**

Press **Esc**, or **I**, (or right-click, *or* click here) to return to the game without taking something from Inventory.

<span id="page-37-1"></span>[<sup>#</sup>](#page-37-0) invent\_icon\_exit

### <span id="page-38-2"></span><span id="page-38-0"></span>**[#](#page-38-1) [\\$](#page-38-3) Programmable Keys**

You can program keys **1** to **9** to prioritize up to nine Inventory items for fast access. Use either the number keys at the top of the keyboard, or turn **Num Lock** *on* to use the numeric keypad:

- 1. Press **I** to open the Inventory screen.
- 2. Highlight the picture of an object, then press a key from **1** to **9**. (Press **0** to cancel the priority of a selected object.)
- 3. A tiny number, such as **1**, appears onscreen next to the selected picture. During a game, press that number key to instantly arm Arkhan with that object.

Repeat steps 1 to 3 above to prioritize up to nine objects in Inventory. Take steps 1 and 2 to cancel an object's priority.

During a game, press **0** to put *any* inventory item away.

**See also Inventory** Inventory Command Keys

<span id="page-38-1"></span>[<sup>#</sup>](#page-38-0) Programmable\_Keys

<span id="page-38-3"></span>[<sup>\\$</sup>](#page-38-2) Programmable Keys

# <span id="page-39-2"></span><span id="page-39-0"></span>**[#](#page-39-1) [\\$](#page-39-3) Inventory Command Keys**

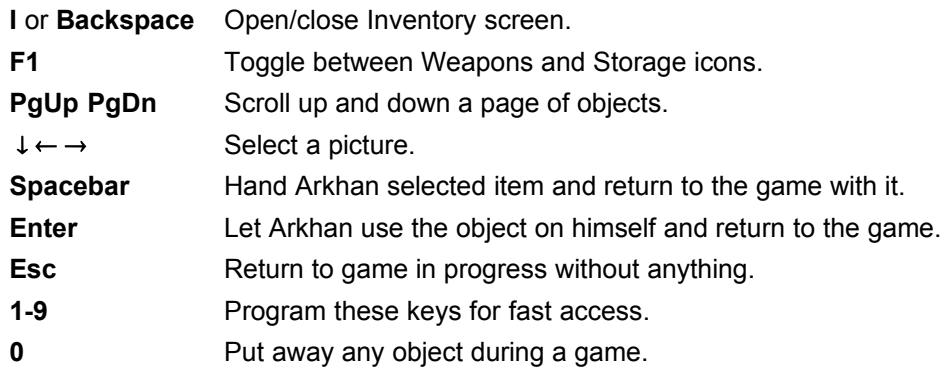

**See also**

 Programmable Keys Command Quick Reference Combat Quick Reference Joypad Quick Reference **Inventory** 

<span id="page-39-1"></span>[<sup>#</sup>](#page-39-0) Inventory\_Command\_Keys

<span id="page-39-3"></span><sup>&</sup>lt;sup>[\\$](#page-39-2)</sup> Inventory Command Keys

# <span id="page-40-6"></span><span id="page-40-4"></span><span id="page-40-2"></span><span id="page-40-0"></span>**[#](#page-40-1) [\\$](#page-40-3) [K](#page-40-5) [+](#page-40-7) Menus**

During a game, press **Esc** to go to the main menu. To open a menu, press cursor keys to select its icon then press **Enter** (or click the icon ). Within menus, use cursor keys to select and change settings, then press **Enter**. Press **Esc** to return to the main menu without changing settings.

*Note: The joypad also works as follows.*

Press joypad **E** (or **Y** or **5**) to go to the main menu. Use the Direction Pad **D** ( or **X** or **Y**) to select options.

*Click hotspots on the picture below for explanations of menus.*

{bmc MAIN.SHG}

**See also Save** Load Character Settings **Sound** Cut Scenes Dialog Text **Game Controls Joypad** Joypad Quick Reference

<span id="page-40-1"></span>[<sup>#</sup>](#page-40-0) Main\_Menu

<span id="page-40-3"></span>[<sup>\\$</sup>](#page-40-2) Menus

<span id="page-40-5"></span><sup>&</sup>lt;sup>[K](#page-40-4)</sup> Main Menu:Options:Multimedia Options:Menus:New Game

<span id="page-40-7"></span>[<sup>+</sup>](#page-40-6) DARK EARTH:0

<span id="page-41-0"></span>[#](#page-41-1) Start a new game from the beginning. **See** Launching.

<span id="page-41-1"></span>[<sup>#</sup>](#page-41-0) main\_new

<span id="page-42-0"></span>[#](#page-42-1) Resume a saved game. **See** Load.

<span id="page-42-1"></span>[<sup>#</sup>](#page-42-0) main\_load

<span id="page-43-0"></span>[#](#page-43-1) Set character shadowing and Combat level. **See** Character Settings.

<span id="page-43-1"></span>[<sup>#</sup>](#page-43-0) main\_shadow

<span id="page-44-0"></span>[#](#page-44-1) Set available sound options. **See** Sound.

<span id="page-44-1"></span>[<sup>#</sup>](#page-44-0) main\_sound

<span id="page-45-0"></span>[#](#page-45-1) Replay cinematic animations seen in the game so far. **See** Cut Scenes.

<span id="page-45-1"></span>[<sup>#</sup>](#page-45-0) main\_cinematics

<span id="page-46-0"></span>[#](#page-46-1) Review text of game dialogs seen or heard so far for clues. **See** Dialog Text.

<span id="page-46-1"></span>[<sup>#</sup>](#page-46-0) main\_dialog

<span id="page-47-0"></span>[#](#page-47-1) Return to the game in progress.

<span id="page-47-1"></span>[<sup>#</sup>](#page-47-0) main\_go\_to

<span id="page-48-0"></span><sup>[#](#page-48-1)</sup> Exit to Windows 95. At the Quit? prompt, press **Enter** to accept the check mark (√) and quit. (Select **X** to go back to the main menu.) **See** Exiting.

<span id="page-48-1"></span>[<sup>#</sup>](#page-48-0) main\_quit

#### <span id="page-49-6"></span><span id="page-49-4"></span><span id="page-49-2"></span><span id="page-49-0"></span>**[#](#page-49-1) [\\$](#page-49-3) [K](#page-49-5) [+](#page-49-7) Save**

You can save a game wherever Arkhan finds the symbol of the Sun God, the Rahal, on a wall. Walk up to the Rahal and press the action key. Arkhan says a brief prayer, then the Save screen opens. Press cursor keys (or click) to select a game slot, then press **Enter** to save the game. If you do not want to save, select the **Dark Earth** icon (or press **Esc**) to return to game. You can save up to nine games. Each time you save a particular game, its number increases by 1.

*Click hotspots on the picture below for explanations.*

{bmc SAVE.SHG}

**See also Load Menus** 

<span id="page-49-1"></span>[<sup>#</sup>](#page-49-0) Save

<span id="page-49-3"></span>[<sup>\\$</sup>](#page-49-2) Save

<span id="page-49-5"></span>[K](#page-49-4) Save;Menus;Rahal;

<span id="page-49-7"></span>[<sup>+</sup>](#page-49-6) DARK EARTH:0

#### <span id="page-50-0"></span>**[#](#page-50-1) Preview**

The first time you save, the *Dark Earth* logo appears. After that, a preview shows where Arkhan is. To save the game, press **Enter** (or click the **Save** icon). To exit without saving, press **Esc** (or click the **Dark Earth** icon).

<span id="page-50-1"></span>[<sup>#</sup>](#page-50-0) Save\_Preview

#### <span id="page-51-0"></span>[#](#page-51-1)  **Game Slots**

Select a game slot to save the current game. You can save a maximum of nine games. However, you can save as often as Arkhan finds a Rahal. Press cursor keys (or click) to select a game slot. After the first save, a preview appears on this screen, so you can figure out where Arkhan is. To save the game, press **Enter** (or click the **Save** icon). To exit without saving, press **Esc** (or click the **Dark Earth** icon).

<span id="page-51-1"></span>[<sup>#</sup>](#page-51-0) Save\_slot

#### <span id="page-52-0"></span>[#](#page-52-1)  **Save icon**

Press **Enter** (or click here) to save the selected game and return to the game in progress.

<span id="page-52-1"></span>[<sup>#</sup>](#page-52-0) Save\_icon

### <span id="page-53-0"></span>[#](#page-53-1)  **Dark Earth icon**

Press **Esc** (or click here) to exit without saving.

<span id="page-53-1"></span>[<sup>#</sup>](#page-53-0) Save\_icon\_Dark

### <span id="page-54-6"></span><span id="page-54-4"></span><span id="page-54-2"></span><span id="page-54-0"></span>**[#](#page-54-1) [\\$](#page-54-3) [K](#page-54-5) [+](#page-54-7) Load**

### **F3**

Use this option to resume a saved game. Press **F3** for direct access.

Although you can only save a maximum of nine games, you can save a given game as often as Arkhan finds a Rahal. Therefore, the highest numbered slot on the Load screen is the last game saved.

Press cursor keys to select a game. A preview appears onscreen, so you can figure out which game it is. Press **Enter** (or click the **Load** icon) to load that game. From this screen, you can press **Esc** (or click the **Dark Earth** icon) to go to the main menu without loading a saved game.

*Click hotspots on the picture below for explanations.*

{bmc LOAD.SHG}

**See also Save Menus** 

- <span id="page-54-5"></span>[K](#page-54-4) Load;Menus;Rahal;
- <span id="page-54-7"></span>[+](#page-54-6) DARK EARTH:0

<span id="page-54-1"></span>[<sup>#</sup>](#page-54-0) Load

<span id="page-54-3"></span>[<sup>\\$</sup>](#page-54-2) Load

### <span id="page-55-0"></span>[#](#page-55-1) **Preview**

Preview the selected saved game to see where Arkhan is. If it's the desired game, press **Enter** (or click the **Load** icon). To preview another saved game, press cursor keys (or click) to select another numbered slot.

<span id="page-55-1"></span>[<sup>#</sup>](#page-55-0) load\_preview

### <span id="page-56-0"></span>[#](#page-56-1) **Game Slots**

<span id="page-56-1"></span>Select a numbered slot to resume a saved game. The highest numbered slot is the last game saved. Press cursor keys (or click) to select a game slot. A preview appears onscreen, so you can figure out which game it is. Press **Enter** (or click the **Load** icon) to load that game.

# <span id="page-57-0"></span>[#](#page-57-1) **Load icon**

Press **Enter** (or click here) to load the selected saved game into memory and return to the game or the main menu.

<span id="page-57-1"></span>[<sup>#</sup>](#page-57-0) load\_icon

# <span id="page-58-0"></span>[#](#page-58-1) **Dark Earth icon**

Press **Esc** (or click here) to go back to the game or the main menu without loading a saved game.

<span id="page-58-1"></span>[<sup>#</sup>](#page-58-0) load\_icon\_Dark

### <span id="page-59-6"></span><span id="page-59-4"></span><span id="page-59-2"></span><span id="page-59-0"></span>**[#](#page-59-1) [\\$](#page-59-3) [K](#page-59-5) [+](#page-59-7) Character Settings**

#### **F4**

Use this option to set Combat level and character shadowing detail. Press **F4** for direct access.

#### **Combat Level (left side of screen)**

Press  $\leftarrow$  to toggle the Combat level between **Normal** or **Automated** (the icon on the left of the screen is lit for **Automated** and dimmed for **Normal**). During a game, press **C** to turn combat on and off. In **Normal** mode (default), you direct the fight. In **Automated** mode, hold **Ctrl** to let Arkhan fight automatically.

#### **Shadowing (right side of screen)**

There are four shadowing options. The default, **Auto**, sets optimal character shadowing for your system. If your system allows, set detail level **I** (most realistic). If shadowing seems to slow play, reduce this feature to **II** (realistic), **III** (simplified), or **Auto**.

Press **Esc** (or click the **Dark Earth** icon) to go to the main menu.

*Click hotspots on the picture below for explanations.*

{bmc CHARAC.SHG}

**See also**

 Command Quick Reference Combat Quick Reference **Menus** 

<span id="page-59-7"></span>[+](#page-59-6) DARK EARTH:0

<span id="page-59-1"></span>[<sup>#</sup>](#page-59-0) Character\_Settings

<span id="page-59-3"></span><sup>&</sup>lt;sup>[\\$](#page-59-2)</sup> Character Settings

<span id="page-59-5"></span><sup>&</sup>lt;sup>[K](#page-59-4)</sup> Character Settings:Details:Shadows:Combat:Menus:Arkhan:Auto Shadow:Automated Combat;Normal Combat;

# <span id="page-60-0"></span>[#](#page-60-1) **Arkhan**

Shows the figure of Arkhan. Notice how his shadow changes, as you select **Auto**, **I**, **II**, or **III**. *Note: Arkhan's appearance changes during the game.*

<span id="page-60-1"></span>[<sup>#</sup>](#page-60-0) charac\_Arkhan

# <span id="page-61-0"></span>[#](#page-61-1) **Character Shadow Level III**

Manually set the simplified level of character shadowing. Press or  $\downarrow$  and **Enter** (or click here) to activate this.

<span id="page-61-1"></span>[<sup>#</sup>](#page-61-0) charac\_III

# <span id="page-62-0"></span>[#](#page-62-1) **Character Shadow Level II**

Depending on your system, manually set this realistic level of character shadowing Press or  $\downarrow$ and **Enter** (or click here) to activate this. If this level seems to cause speed problems, reopen this screen and reset it to **Auto**.

<span id="page-62-1"></span>[<sup>#</sup>](#page-62-0) charac\_II

### <span id="page-63-0"></span>[#](#page-63-1) **Character Shadow Level I**

Depending on your system, manually set the most realistic level of character shadowing. Press or **L** and **Enter** (or click here) to activate this. If this level seems to cause speed problems, reopen this screen and reset it to **Auto**.

<span id="page-63-1"></span>[<sup>#</sup>](#page-63-0) charac\_I

# <span id="page-64-0"></span>[#](#page-64-1) **Auto Character Shadow Level**

The program automatically sets the optimal level of character shadowing for your system. Press or  $\downarrow$  and **Enter** (or click here) to activate this.

<span id="page-64-1"></span>[<sup>#</sup>](#page-64-0) charac\_auto

## <span id="page-65-0"></span>[#](#page-65-1) **Combat Level**

Press ¬ to toggle the Combat level between **Normal** or **Automated**. This icon is lit for **Automated** and dimmed for **Normal**.

<span id="page-65-1"></span>[<sup>#</sup>](#page-65-0) charac\_combat

# <span id="page-66-0"></span>[#](#page-66-1) **Dark Earth icon**

Press **Esc** (or click here) to go back to the game or the main menu.

<span id="page-66-1"></span>[<sup>#</sup>](#page-66-0) charac\_icon\_Dark

### <span id="page-67-6"></span><span id="page-67-4"></span><span id="page-67-2"></span><span id="page-67-0"></span>**[#](#page-67-1) [\\$](#page-67-3) [K](#page-67-5) [+](#page-67-7) Sound**

### **F5**

If you have a sound card, use this to set **Sound** options. Press **F5** for direct access.

Press cursor keys (or click) to select an icon. Press **Enter** (or click) to toggle options on and off. To set Music and Sound Effects volume, press ← or → (or click and drag). Turn Dialog **Text** and **Voices** on or off. Also use this option to adjust stereo sound (reverses speaker output). Press **Esc** to return to the main menu.

*Note: You can't turn both voices and music OFF at the same time.* 

*Click hotspots on the picture below for explanations.*

{bmc SOUND.SHG}

**See also** Dialog Text **Menus** 

<span id="page-67-1"></span>[<sup>#</sup>](#page-67-0) Sound

<span id="page-67-3"></span>[<sup>\\$</sup>](#page-67-2) Sound

<span id="page-67-5"></span><sup>&</sup>lt;sup>[K](#page-67-4)</sup> Sound:Menus:Sound Effects:Music:Voice:Text:Dialog Text:

<span id="page-67-7"></span>[<sup>+</sup>](#page-67-6) DARK EARTH:0

## <span id="page-68-0"></span>[#](#page-68-1) **Stereo output**

Adjusts stereo speaker output for your PC. Press and  $\downarrow$  to select this icon then press **Enter** (or click here) to reverse stereo sound from speaker to speaker.

<span id="page-68-1"></span>[<sup>#</sup>](#page-68-0) sound\_stereo

## <span id="page-69-0"></span>[#](#page-69-1) **Voices**

Press and  $\downarrow$  to select this icon, then press **Enter** (or click here) to turn dialog on and off. When this is on, you can hear spoken dialog during the game.

<span id="page-69-1"></span>[<sup>#</sup>](#page-69-0) sound\_voices

# <span id="page-70-0"></span>[#](#page-70-1) **Onscreen Text**

Press and  $\downarrow$  to select this icon, then press **Enter** (or click here) to turn dialog text on and off. When this is on, you can read onscreen text that matches the spoken dialog.

<span id="page-70-1"></span>[<sup>#</sup>](#page-70-0) sound\_text

### <span id="page-71-0"></span>[#](#page-71-1) **Sound Effects**

Click or press or  $\downarrow$  and **Enter** to select this icon. Press  $\leftarrow$  or  $\rightarrow$  (or click and drag the scroll bar) to increase or decrease Sound Effects volume. You can also turn Sound Effects off by moving the scroll bar all the way to the left.

<span id="page-71-1"></span>[<sup>#</sup>](#page-71-0) sound\_effects
## <span id="page-72-0"></span>[#](#page-72-1) **Music**

Click or press or  $\downarrow$  and **Enter** to select this icon. Press  $\leftarrow$  or  $\rightarrow$  (or click and drag the scroll bar) to increase or decrease Music volume. You can also turn Music off by moving the scroll bar all the way to the left.

<span id="page-72-1"></span>[<sup>#</sup>](#page-72-0) sound\_music

## <span id="page-73-0"></span>[#](#page-73-1) **Dark Earth icon**

Press **Esc** (or click here) to go to the main menu.

<span id="page-73-1"></span>[<sup>#</sup>](#page-73-0) sound\_icon\_Dark

## <span id="page-74-6"></span><span id="page-74-4"></span><span id="page-74-2"></span><span id="page-74-0"></span>**[#](#page-74-1) [\\$](#page-74-3) [K](#page-74-5) [+](#page-74-7) Cut Scenes**

#### **F6**

Replay cinematic animations seen in the game so far. Press **F6** for direct access.

Press **cursor keys** (or click arrows) to preview animations and find the one you want to see again. A number on the lower right corner of the screen indicates whether the Cut Scene is on CD1, CD2, or both. When you find the selection you want, press **Enter**. The animation plays on the full screen. Press the numeric keypad **plus** (**+**) or **minus** (**-**) to change the size of the onscreen animation. Press **Esc** to return to the main menu.

While viewing, if you want to interrupt a Cut Scene, press **Esc.**

*Click hotspots on the picture below for explanations.*

{bmc CINEMA.SHG}

**See also Menus** 

<span id="page-74-1"></span>[<sup>#</sup>](#page-74-0) Cinematics

<span id="page-74-3"></span><sup>&</sup>lt;sup>[\\$](#page-74-2)</sup> Cut Scenes

<span id="page-74-5"></span><sup>&</sup>lt;sup>[K](#page-74-4)</sup> Cinematics: Animations: Menus: Cut Scenes: 3D Film

<span id="page-74-7"></span>[<sup>+</sup>](#page-74-6) DARK EARTH:0

### <span id="page-75-0"></span>[#](#page-75-1) **Preview**

Preview the selected animation and see a still of what it is. If it's the animation you want, press **Enter.** To preview another animation, press or  $\downarrow$  (or click the scroll arrows) then press **Enter.** A number on the lower right corner of the screen indicates whether the Cut Scene is on CD1, CD2, or both.

<span id="page-75-1"></span>[<sup>#</sup>](#page-75-0) cinema\_preview

## <span id="page-76-0"></span>[#](#page-76-1) **Scroll list**

To find the animation you want, press and  $\downarrow$  (or click the scroll arrows) then press **Enter**. The animation plays on the full screen. Press the numeric keypad **plus** (**+**) or **minus** (**-**) to change the size of the onscreen animation.

<span id="page-76-1"></span>[<sup>#</sup>](#page-76-0) cinema\_scroll

## <span id="page-77-0"></span>[#](#page-77-1) **Dark Earth icon**

Press **Esc** (or click here) to go to the main menu.

<span id="page-77-1"></span>[<sup>#</sup>](#page-77-0) cinema\_icon\_Dark

## <span id="page-78-6"></span><span id="page-78-4"></span><span id="page-78-2"></span><span id="page-78-0"></span>**[#](#page-78-1) [\\$](#page-78-3) [K](#page-78-5) [+](#page-78-7) Dialog Text**

**F7**

Review game dialog text so far for clues. This option only works after some dialog takes place. Press **F7** for direct access.

To see all text for every character, press **Home**. To select text for a particular character, press  $\rightarrow$  and  $\leftarrow$  until that person's picture and name appear, then press **Enter** (or click). The last dialog with that person appears in the middle of the list with previous and next dialogs before and after it. This helps put the phrase in context. Whether selecting one person or everyone, press and  $\downarrow$  to find the dialog text you want. Press **Esc** to return to the main menu. *Click hotspots on the picture below for explanations.*

{bmc TEXT.SHG}

**See also Sound Menus** 

<span id="page-78-1"></span>[<sup>#</sup>](#page-78-0) Dialog\_Text

<span id="page-78-3"></span><sup>&</sup>lt;sup>[\\$](#page-78-2)</sup> Dialog Text

<span id="page-78-5"></span><sup>&</sup>lt;sup>[K](#page-78-4)</sup> Dialog Text:Menus:Text:People:

<span id="page-78-7"></span>[<sup>+</sup>](#page-78-6) DARK EARTH:0

### <span id="page-79-0"></span>**[#](#page-79-1) Scroll up**

Press (or click here) to find dialog text you want.

<span id="page-79-1"></span>[<sup>#</sup>](#page-79-0) Dialog\_Text\_Scroll\_Up

#### <span id="page-80-0"></span>[#](#page-80-1)  **Scroll down**

Press  $\downarrow$  (or click here) to find dialog text you want.

<span id="page-80-1"></span>[<sup>#</sup>](#page-80-0) Dialog\_Text\_Scroll\_Down

#### <span id="page-81-0"></span>[#](#page-81-1)  **Scroll right**

Press  $\rightarrow$  (or click here) to find the picture and name of a person. Then press and  $\downarrow$  to find dialog text you want.

<span id="page-81-1"></span>[<sup>#</sup>](#page-81-0) Dialog\_Text\_Scroll\_Right

#### <span id="page-82-0"></span>[#](#page-82-1)  **Scroll left**

Press  $\leftarrow$  (or click here) to find the picture and name of a person. Then press and  $\downarrow$  to find dialog text you want.

<span id="page-82-1"></span>[<sup>#</sup>](#page-82-0) Dialog\_Text\_Scroll\_Left

#### <span id="page-83-0"></span>[#](#page-83-1)  **Dark Earth icon**

Press **Esc** (or click here) to return to the main menu.

<span id="page-83-1"></span>[<sup>#</sup>](#page-83-0) Dialog\_Text\_Dark\_icon

# <span id="page-84-6"></span><span id="page-84-4"></span><span id="page-84-2"></span><span id="page-84-0"></span>**[#](#page-84-1) [\\$](#page-84-3) [K](#page-84-5) [+](#page-84-7) The World of Dark Earth**

#### **December 24, 2054**

The horsemen of the Apocalypse rampaged across the Earth astride their fiery steeds. Not by war, plague, flood, or famine did the known world perish, but in a deluge of flame. The Earth plunged into darkness. For the few survivors, a new era of chaos and desolation began, the age of *Dark Earth*.

#### **300 Years Later**

The Great Cataclysm, the cause of which is lost in legend, changed the face of Earth forever. Where Before shone blue skies, now hangs the Black Shroud. This dome of dust, blotting out the heavens, broods over the and the dreaded Deadlands. For those who dare wander in its swirling shadows, the **Darklands** hold many deaths. Killer storms, wild beasts, and creatures lurk in the gloom, waiting for their unlucky prey. Out there, some whisper, awaits a dark substance, bubbling, pulsating-almost alive. They say a fate worse than death awaits anyone who touches this substance and survives...

#### **Stallites**

In this nightmare world, a few islands of hope and civilization still cling to life. These are the Stallites, fortified cities built by the survivors of The Great Cataclysm. Places of refuge, warmth, and safety, the Stallites are the only places on *Dark Earth* where mysterious shafts of sunlight pierce the Black Shroud of the sky.

#### **See also**

The Adventure Begins Layout of Stallite Sparta Social Structure of Stallite Sparta Flora and Fauna **Credits** 

<span id="page-84-1"></span>[<sup>#</sup>](#page-84-0) The\_World

<span id="page-84-3"></span><sup>&</sup>lt;sup>[\\$](#page-84-2)</sup> The World of Dark Earth

<span id="page-84-5"></span><sup>&</sup>lt;sup>[K](#page-84-4)</sup> Introduction:Dark Earth:The World:Stallite:Sparta:Darklands:

<span id="page-84-7"></span>[<sup>+</sup>](#page-84-6) DARK EARTH:0

## <span id="page-85-6"></span><span id="page-85-4"></span><span id="page-85-2"></span><span id="page-85-0"></span>**[#](#page-85-1) [\\$](#page-85-3) [K](#page-85-5) [+](#page-85-7) The Adventure Begins**

#### **Arkhan of Sparta**

*Dark Earth* is the story of Arkhan, a man of Stallite Sparta. Although born to the Sunseers, the ruling caste of the city's theocracy, Arkhan is not much of a student. He prefers exploring his world and meeting interesting people. Arkhan's father, Rylsadhar, decides that his son is not meant to be a **Sunseer** yet, and agrees to let Arkhan join the Guardians of Fire, the security forces of Stallite Sparta. Since Arkhan is running a bit late, as usual, Zed summons him to urgent guard duty on the orders of Provost Dhorkan.

#### **Arkhan's Quest**

Dhorkan orders Arkhan to report to the Great Temple of the Sun for guard duty. There, Arkhan stumbles onto a treacherous plot that threatens to blot out all Light, leaving only Darkness and despair. As Arkhan struggles with an intruder, he is exposed to...something. This unknown substance causes painful and hideous transformations. In a race against time, Arkhan must find an antidote. His quest has physical and psychological dimensions. Little by little, Arkhan comes to recognize his true friends—and his real enemies. His destiny intertwines with that of Stallite Sparta. Faced with trials, tests, and ordeals, Arkhan must decide whether to don a hero's mantle—or not. In the process, he must struggle with his own heart of darkness. And, finally, learn something about the mysteries of *Dark Earth*. Is Arkhan really a match for the task? The outcome is up to you.

#### **See also**

Layout of Stallite Sparta Social Structure of Stallite Sparta **Flora and Fauna** 

<span id="page-85-7"></span>[+](#page-85-6) DARK EARTH:0

<span id="page-85-1"></span>[<sup>#</sup>](#page-85-0) The\_Adventure\_Begins

<span id="page-85-3"></span><sup>&</sup>lt;sup>[\\$](#page-85-2)</sup> The Adventure Begins

<span id="page-85-5"></span><sup>&</sup>lt;sup>[K](#page-85-4)</sup> Adventure:Story:Arkhan:Sparta:Stallite:Dark Earth:Quest:Sunseers:Guardians of Fire;Dorkhan;Zed;Rylsadhar;

## <span id="page-86-6"></span><span id="page-86-4"></span><span id="page-86-2"></span><span id="page-86-0"></span>**[#](#page-86-1) [\\$](#page-86-3) [K](#page-86-5) [+](#page-86-7) Layout of Stallite Sparta**

{bml sparta.bmp} Like most Stallites, Stallite Sparta is built of stone and metal with a fortress style emphasis on defense. This city has two districts. The Upper City forms a hub around the well, including the barracks of the Guardians of Fire, the Great Temple of the Sun God, and the Builders' Hall. Atop the Temple is the FaRaha, a system of mirrors, which acts as a security spotlight and beacon. The Lower City contains residential housing and assorted other buildings with fields and orchards at its edge. The Scavengers live in abandoned buildings, shacks, or old underground shelters. At ground level, Sparta has a surrounding wall with defensive structure spaced along the ramparts.

#### **See also**

Social Structure of Stallite Sparta Flora and Fauna

<span id="page-86-1"></span>[<sup>#</sup>](#page-86-0) Layout\_of\_Stallite\_Sparta

<span id="page-86-3"></span><sup>&</sup>lt;sup>[\\$](#page-86-2)</sup> Lavout of Stallite Sparta

<span id="page-86-5"></span>[K](#page-86-4) Layout;Stallite;Sparta;Maps;Rahal;Sun God;FaRaha;

<span id="page-86-7"></span>[<sup>+</sup>](#page-86-6) DARK EARTH:0

## <span id="page-87-6"></span><span id="page-87-4"></span><span id="page-87-2"></span><span id="page-87-0"></span>**[#](#page-87-1) [\\$](#page-87-3) [K](#page-87-5) [+](#page-87-7) Social Structure of Stallite Sparta**

#### **The People**

Three centuries of life on *Dark Earth* manifest as physical and social adaptations in the people. Both men and women tend to be of medium height, muscular, and fairly stocky. Despite a poor diet, their bodies store fat well, increasing cold tolerance. They are also resistant to toxins. Most people have lighter skin, more hair, paler eyes, and better night vision than their ancestors. Socially, the people are members of two main groups: *Lightdwellers*, who live in Stallites, and *Wanderers*, who brave the Darklands, roaming from Stallite to Stallite.

Lightdwellers unite in their common need to survive and in their fervent religious belief that Stallite Sparta is a miraculous gift of the Sun God. What else could account for the blessing of light? With theology the dominant force, the Stallites' social structure is a rather rigid religious hierarchy with five castes: Sunseers, Guardians of Fire, Builders, Providers, and Scavengers.

### **Social Footnote**

Humans no longer fight wars on *Dark Earth*. In a world, where survival is never certain, people have more dangerous enemies than their neighbors. Combat skills, however, endure among the Guardians of Fire and the Scavengers. These people are most likely to brave the Darklands, where there are *things* that creep out of the dark...

**See also** Flora and Fauna

<span id="page-87-1"></span>[<sup>#</sup>](#page-87-0) Social\_Structure\_of\_Stallite\_Sparta

<span id="page-87-3"></span><sup>&</sup>lt;sup>[\\$](#page-87-2)</sup> Social Structure of Stallite Sparta

<span id="page-87-5"></span><sup>&</sup>lt;sup>[K](#page-87-4)</sup> Social Structure: Stallite Sparta: People: Sunseers: Guardians of Fire;Builders;Providers;Scavengers;Lightdwellers;Wanderers;Darklands;

<span id="page-87-7"></span>[<sup>+</sup>](#page-87-6) DARK EARTH:0

## <span id="page-88-6"></span><span id="page-88-4"></span><span id="page-88-2"></span><span id="page-88-0"></span>**[#](#page-88-1) [\\$](#page-88-3) [K](#page-88-5) [+](#page-88-7) Flora and Fauna**

#### **Flora**

*Dark Earth* supports drastically reduced populations of plants and animals, due to the ecocatastrophe caused by the Great Cataclysm. Surviving plants are hardy species that survive with little light, such as algae, lichen, and fungi (staple foods). One newly evolved plant is roueg, from which The Guardians of Fire extract an oil for lamps.

#### **Fauna**

Wild animals still roam the **Darklands**. (Providers hunt them for meat.) Most of these animals are descendants of omnivorous species that survived and adapted to conditions on *Dark Earth*. Some Stallites still manage to support small herds of cattle. A few Stallites are famous for the tame bears owned by The Guardians of Fire.

#### **Birds**

Without trees for perches or landmarks for migration, birds live around Stallites and roost on buildings, surviving on a diet of insects. Travelers, who view a Stallite from afar, often see hundreds of birds flying endlessly, round and round. Despite the birds' relative abundance, the Providers do not hunt them, because religious dogma decrees that birds are the souls of people seeking to atone for their sins.

**See also**

**Credits** 

<span id="page-88-1"></span>[<sup>#</sup>](#page-88-0) Flora\_and\_Fauna

<span id="page-88-3"></span><sup>&</sup>lt;sup>[\\$](#page-88-2)</sup> Flora and Fauna

<span id="page-88-5"></span><sup>&</sup>lt;sup>[K](#page-88-4)</sup> Flora:Fauna:Plants:Animals:Birds:Darklands:Stallite:Roueg:

<span id="page-88-7"></span>[<sup>+</sup>](#page-88-6) DARK EARTH:0

# <span id="page-89-0"></span>[#](#page-89-1) **Rahal, symbol of the Sun God**

{bmc Rahal16.bmp}

<span id="page-89-1"></span>[<sup>#</sup>](#page-89-0) rahal

#### <span id="page-90-0"></span>[#](#page-90-1)**Sunseers**

{bml sunseer.bmp} The Sunseers are the priests, rulers, teachers, judges, and healers of *Dark Earth*. Each day, as the sun illumines the Great Temple, Sunseers pray to the Sun God; while the faithful prostrate themselves before the Rahal, His symbol. The ruling council of Sunseers, overseen by the Great Sunseer, has absolute power in Stallite Sparta. The council allocates resources to the people, sends expeditions into the Darklands, and judge crimes committed in Stallite Sparta.

<span id="page-90-1"></span>[<sup>#</sup>](#page-90-0) sunseer

#### <span id="page-91-0"></span>[#](#page-91-1) **Guardians of Fire**

{bml guardian.bmp}The Guardians of Fire enforce edicts of the ruling council, distribute resources, and act as security forces. At night, the Guardians of Fire ignite huge braziers and torches to light up the streets, and, if there is a fire, they act as firefighters. They are also in charge of the FaRaha, a system of mirrors on top of the Great Temple, which acts as a security spotlight, as well as a signal beacon for Wanderers in the Darklands. As a rule, Guardians of Fire are masters of the martial arts.

<span id="page-91-1"></span>[<sup>#</sup>](#page-91-0) guardians

#### <span id="page-92-0"></span>[#](#page-92-1) **Builders**

{bml builder.bmp} The Builders are the architects, engineers, goldsmiths, metalworkers and artisans of Stallite Sparta. They construct and maintain all city structures. Some builders make furniture and tools; while others are goldsmiths and metalworkers. Builders also work the salt, coal, and mineral mines near the Stallite. Certain Builders still know how to use and repair electrical circuits, and some of them are imaginative inventors. The Sunseers direct the Guardians of Fire in the distribution of materials produced by the Builders.

<span id="page-92-1"></span>[<sup>#</sup>](#page-92-0) builders

### <span id="page-93-0"></span>[#](#page-93-1)**Providers**

{bml provider.bmp} The Providers are the farmers and hunters of *Dark Earth*. They have difficult but vital tasks--tending the meager fields and orchards within the Stallite; raising cattle; and finding game. Providers are adept at recovering food and other treasures (cans, freezedried foodstuffs) from Before in the ruins of ancient cities found in the Darklands. The Sunseers demand a tithe of material contributions from each of the Providers, which they redistribute to the rest of the population.

<span id="page-93-1"></span>[<sup>#</sup>](#page-93-0) providers

#### <span id="page-94-0"></span>[#](#page-94-1)**Scavengers**

{bml scavengr.bmp} The Scavengers form the lowest cast of Stallite Sparta. All Scavengers survive by their wits. Many of them sift through garbage or scour abandoned ruins for items from Before, which they barter for food, fuel, or a little light. Some Scavengers live by burgling and thieving, even though they risk banishment if caught (a virtual death sentence). A few volunteer for expeditions into the Darklands in the hopes of improving their lot. Some simply prefer their lifestyle to the rigid mores of the higher castes.

<span id="page-94-1"></span>[<sup>#</sup>](#page-94-0) scavengers

#### <span id="page-95-0"></span>[#](#page-95-1) **The Darklands**

{bml darklnds.bmp} Beyond the walls of the Stallites brood the vast territories of The Darklands. Lightdwellers fear the Darklands with a pathological intensity that traps most of them within their Stallites' walls. Only the brave or the desperate dare go into this desolate landscape of endless night. No one ventures alone. There, Death lurks everywhere, in asphyxiating dust storms, poison mists, lethal cold, and the jaws of beasts. Even the plants are dark in color, contributing to the sinister air of desolation. And, recent tales, told by roaming bands of Wanderers, are the stuff of nightmare. Strange creatures crawl out of the dark where...something waits.

<span id="page-95-1"></span>[<sup>#</sup>](#page-95-0) darklands

## <span id="page-96-0"></span>[#](#page-96-1) **Bear** {bmc bear.bmp}

<span id="page-96-1"></span>[<sup>#</sup>](#page-96-0) bear

# <span id="page-97-0"></span>[#](#page-97-1) **Arkhan**

{bmc arkhan1.bmp}

<span id="page-97-1"></span>[<sup>#</sup>](#page-97-0) arkhan

<span id="page-98-0"></span>[#](#page-98-1)**Sparta Upper City** {bmc Upcity.bmp}

<span id="page-98-1"></span>[<sup>#</sup>](#page-98-0) Sparta\_Upper\_City

<span id="page-99-0"></span>[#](#page-99-1)**Sparta Lower City** {bmc Lowcity.bmp}

<span id="page-99-1"></span>[<sup>#</sup>](#page-99-0) Sparta\_Lower\_City

## <span id="page-100-0"></span>[#](#page-100-1) **Monitor Settings**

Click and drag to set color saturation, brightness, and contrast. Press **F10** to exit this screen. {bmc monitor.bmp}

<span id="page-100-1"></span>[<sup>#</sup>](#page-100-0) Monitor\_Settings

## <span id="page-101-6"></span><span id="page-101-4"></span><span id="page-101-2"></span><span id="page-101-0"></span>**[#](#page-101-1) [\\$](#page-101-3) [K](#page-101-5) [+](#page-101-7) Credits**

**Kalisto Entertainment Production** Nicolas Gaume **Game Manager** Guillaume Le Pennec **Production Assistants** Martine Bellino Pascal Gallon **Programming Coach** Nicolas Coquard **Programming** Nicolas Coquard Roland Lacoste Joël Suys **Script Programmers** Nicolas Dejeans Ivan Lebeau Bruno Tesei **Tools Programmers** Philippe Bachelet André Bertrand Sébastien Morin Daniel Polydore Sébastien Wloch **Technical Directors** Eric Audren Olivier Goguel **Art Director** Frédéric Menne **3D Background** Virginie Altayrac Jérôme d'Aviau de Piolant Olivier Bailly-Maître David Etcheverria Frédéric Levistre Frédéric Menne François Rimasson Nicolas Villeminot **3D Characters, Objects, & Animations** Emmanuelle Baras

#### <span id="page-101-1"></span>[#](#page-101-0) Credits

<span id="page-101-3"></span><sup>[\\$](#page-101-2)</sup> Credits

<span id="page-101-5"></span><sup>[K](#page-101-4)</sup> Credits: Kalisto Entertainment: Electronic Arts: Dark Earth

<span id="page-101-7"></span>[+](#page-101-6) DARK EARTH:0

Céline Bernardeau Gabriel Grasso Hugues Menne Ralph Musti **Cut Scene Director** Sylvain Dousset **Cut Scenes** Olivier Bailly-Maître Sylvain Dousset Hugues Giboire Ralph Musti François Rimasson Nicolas Villeminot **Additional Graphics** Cédric Bousquet Jean-Marc Emy Gabriel Grasso Virginie Sabourin **Additional Cut Scenes** Virginie Altayrac Jérôme d'Aviau de Piolant Frédéric Levistre **Video Editing and Postprocessing** Olivier Bailly-Maître **Special Effects** Olivier Bailly-Maître Hugues Giboire **Sound/Music Designer** Frédéric Motte **Cut Scenes Soundtrack** Frédéric Motte **Additional Sound Effects** Nicolas Sanchez **Localization** Risa Cohen **Documentation** Anne O'Brien **Script Editor** Laurent Hyttenhove **Quality Assurance** Roland Lacoste Anthony Mouasso-Milla Pascal Saingré **Original Idea** Guillaume Le Pennec **Original Design**

Frédéric Menne Sylvain Dousset **Screenplay** Didier Escodemaison Ivan Lebeau **Marketing Manager** Josh Davidson **Marketing Services Manager** William Malabry **Marketing Managers** Emmanuelle Dormeau (France) François Hermellin (Japan) Thomas Kötter (Germany) James Morris (UK & Rest of Europe) **Video & Marketing Artist** Olivier Bailly-Maître **Internet Coach** Philippe Latrémolière **Internet & Marketing Artist** David Etcheverria **Internet Programmer** Stéphane Stéphanos **Business Operations** Stéphane Berrebi Dan Kaufman **Additional Marketing** Marc Pestka **Special Thanks** Gaëlle Berteaux & Valérie de France **Electronic Arts Producer** Alex Camilleri **Electronic Arts Lead Tester** Julian Glover **Electronic Arts Marketing** Clive Downie Albert Penello **Electronic Arts Special Thanks** David Armor Michel Cassius **Acknowledgments** Bob Audrey Laure Baroghel Nicolas Bellino Sandrine Benays Romain Bieri Frédéric Buchwald

Benoît Capelle Delphine Capelle Patricia Chastres Arnaud Couaran Sébastien de Arroyave Pierre Delaveyne Michel Hutin Stéphane Laulhère Dominique Mazeau Xavier Quehen Julien Roby Sylvain Sarrus Carsten Simon ST Labs0 Christophe Veyssiere Anne Zanettin **English & German Translations** EuroTexte Paris **Japanese Translation** Yo Jung Chen Patrick Chen **Italian Translation** Emanuele & Sergio Scichilone **Spanish Translation** Carmelo Sànchez Lucifer **French Voice-Overs** Studio: CIP/Audio-La Boulangerie Sound Producer: Garlo Sound Engineer: Pascal Monjanel Performing Artists: Isabelle Baglioni Joël Barque Violaine Barret Rudolphe Béchame Bernard Blancan Gérald Bousquet Véronique Caille Hubert Chaperon Jean Claude Cordier Bertrand Jarryon Guy Labadens Christian Lousteau Jérôme Martin François Mauget Jean François Morand

Sophie Pellerin Alain Raymond Isabelle Renaud Gérard Renoux Loïc Rojouan Dominique Sandrel Jean François Toulouse Dominique Unternehr **English Voice-Overs** Studio: Scopitone Paris Stage Manager: Risa Cohen Sound Producer: Jean René Minier Performing Artists: Paul Bandey Bob Barr Sandy Bernard Jerry Di Giacomo Christian Erickson Jodi Forrest Steve Gadler David Gasman Matthew Gescy Matthew Jocelyn Patricia Kessler Sharon Mann Thomas Pollard Karen Strassman Jesse Joe Walsh Alan Wenger Dana Westberg **German Voice-Overs** Studio: M.S. Studio Stage Management: Rolf D. Busch Sound Producer: Stephan Buchner Sound Engineer: Gisa Schmidt Performing Artists: Songard Boelke Eric Borner Angelika Fanai Susanne Grawe Monika Hessenberg Peter Heusch Helge Heynold Hans-Jörg Karrenbrock Pit Krüger Michael Lucke

Christian Mey Wolfgang Müller Klaus Peek Jens Schäfer Martin Schäfer Johannes Steck Hellmut Winkelmann **Japanese Voice-Overs** Studio: Scopitone Paris Stage Manager: Risa Cohen Sound Producer: Jean René Minier **Documentation Translations** Author & Technical Editor: Anne O'Brien French: Daniela Bruneau German: Petra Ergueta Italian: Emanuele Scichilone Spanish: Lucifer